## Anleitung Edupool Lehrer

1. Wenn Sie einen Login bekommen haben, dann gehen Sie auf einem nicht mobilen Computer (Laptop oder PC) auf [esslingen.edupool.de](http://esslingen.edupool.de).

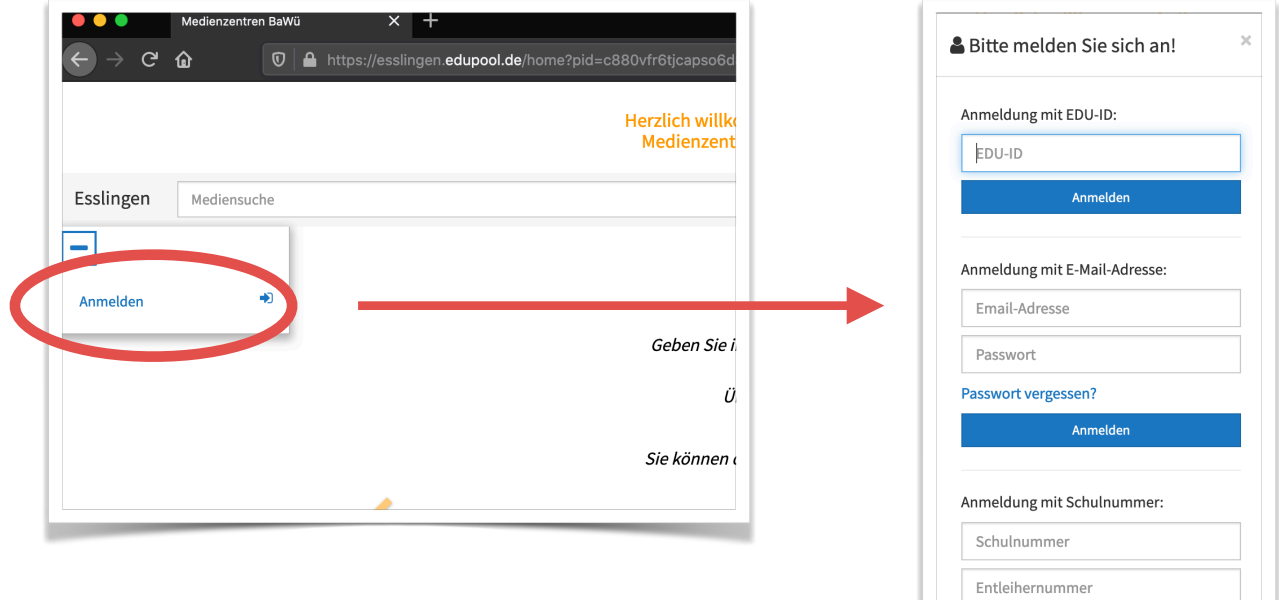

2. Gehen Sie auf "Einstellungen" und dann auf "EDU-IDs"

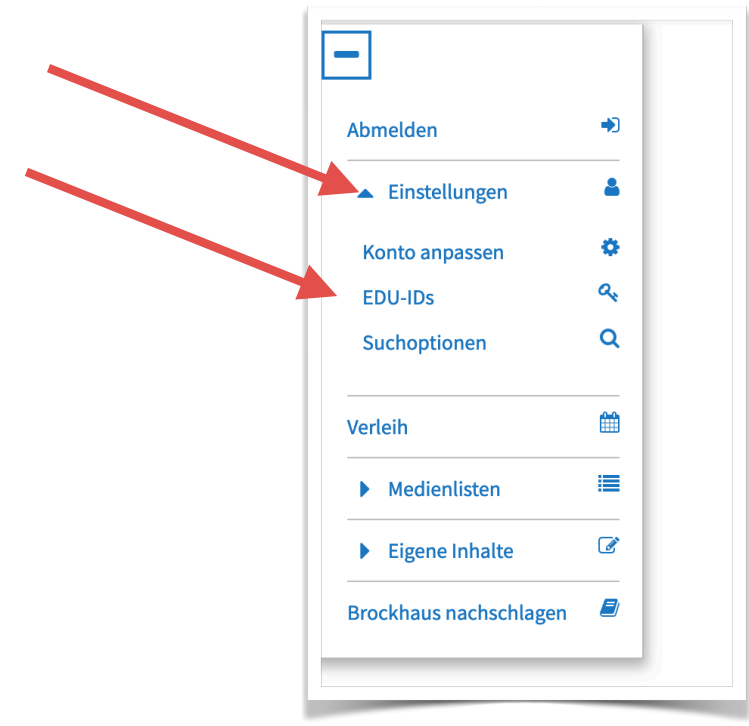

3. Legen Sie eine "Neue EDU-ID-Liste" an

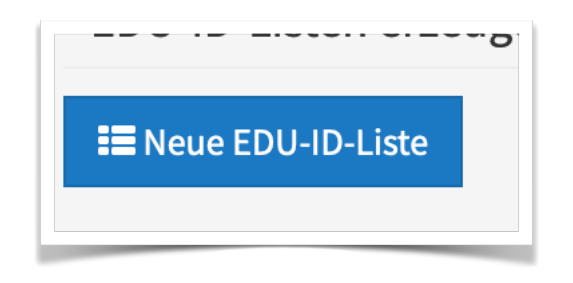

4. Name eingeben, Anzahl der IDs eingeben, ggf. Gültigkeit verlängern/verkürzen, Jahrgangsstufe eintragen, entscheiden, ob die Schülerinnen und Schüler selbständig in den Angeboten des KMZ suchen dürfen

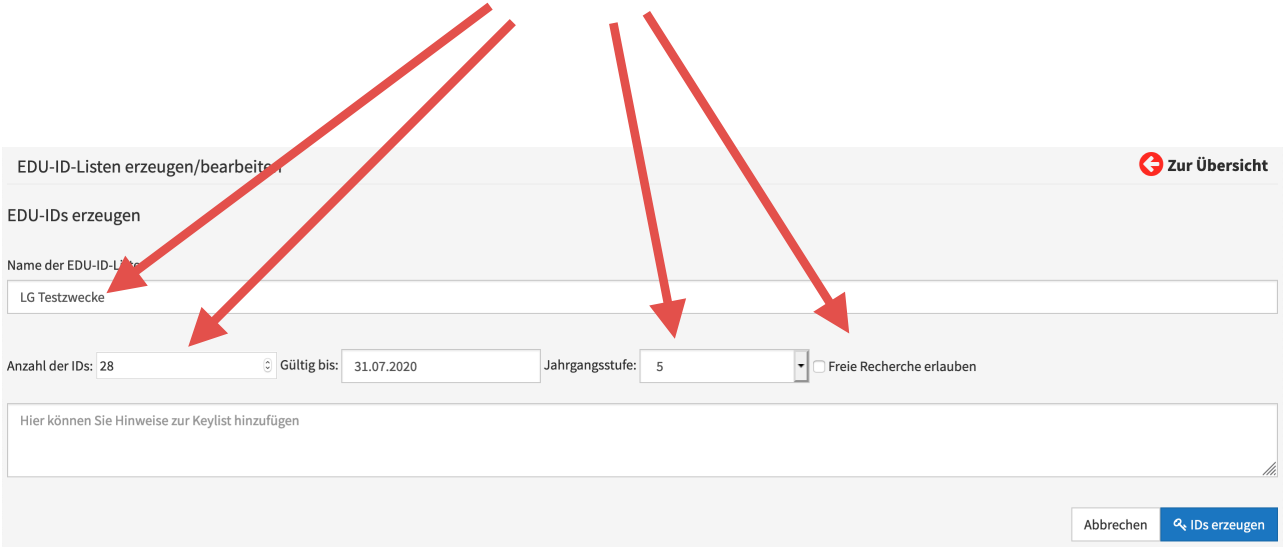

## 5. IDs erzeugen

## 6. Videokonferenz aktivieren

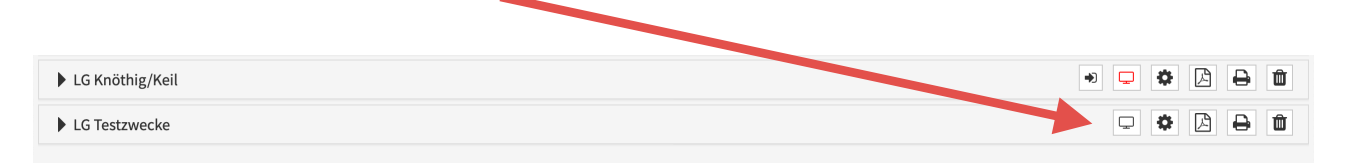

7. Codes für die Schülerinnen und Schüler drucken oder als PDF erzeugen lassen.